## **Golf Genius Mobile App Instructions**

Go to your app store on your Android ("Play Store") or iPhone ("App Store"). Search "golf genius app". Download the Golf Genius app (orange icon).

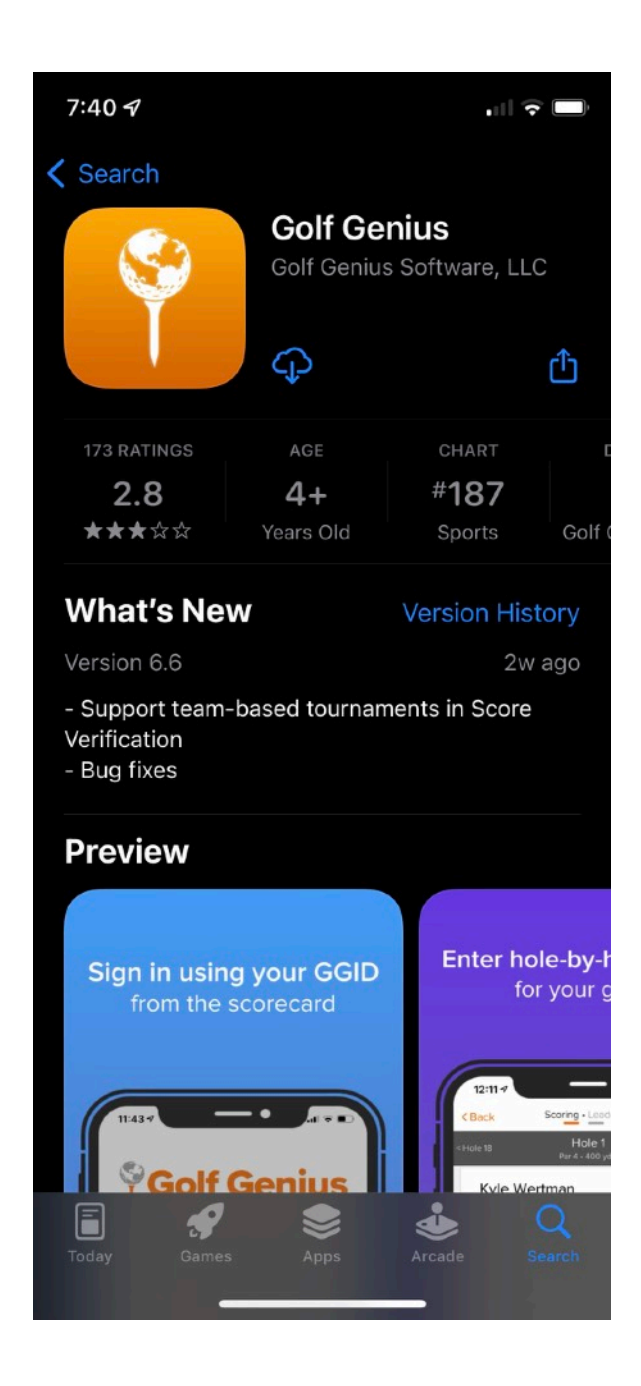

When you receive your scorecard, open the mobile app on your phone. It should look like this.

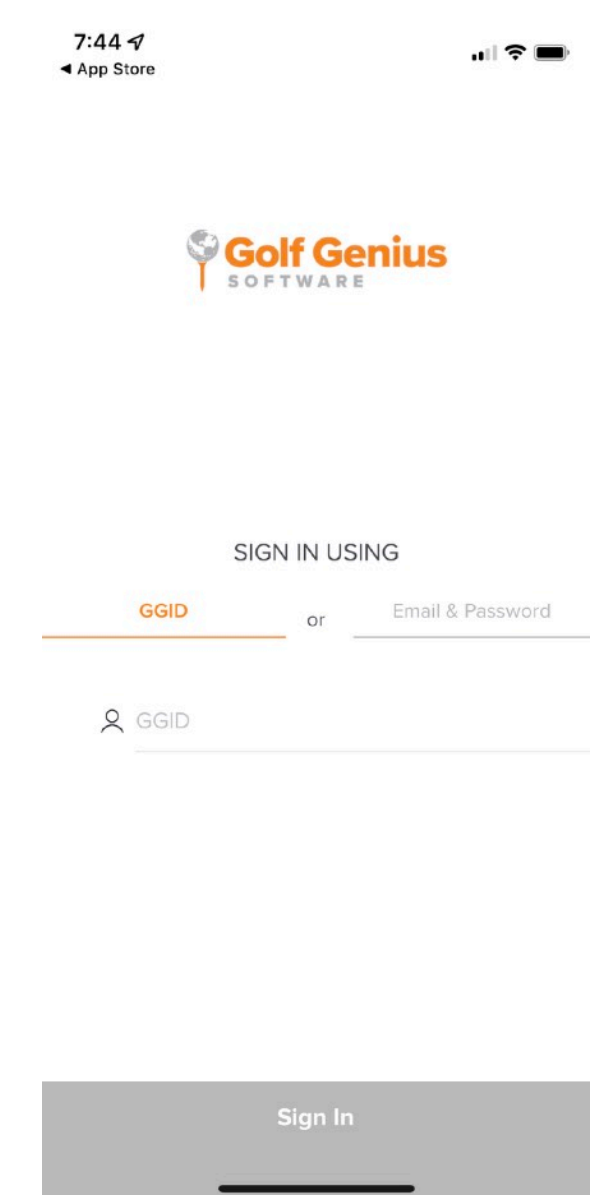

When the app opens, select "GGID" as your method of signing in.

Enter the Group GGID found on your scorecard. The Group GGID is unique to your playing group and will be different for each tournament.

After logging in with your Group GGID, the app will display your playing group. Click on your name to begin scoring

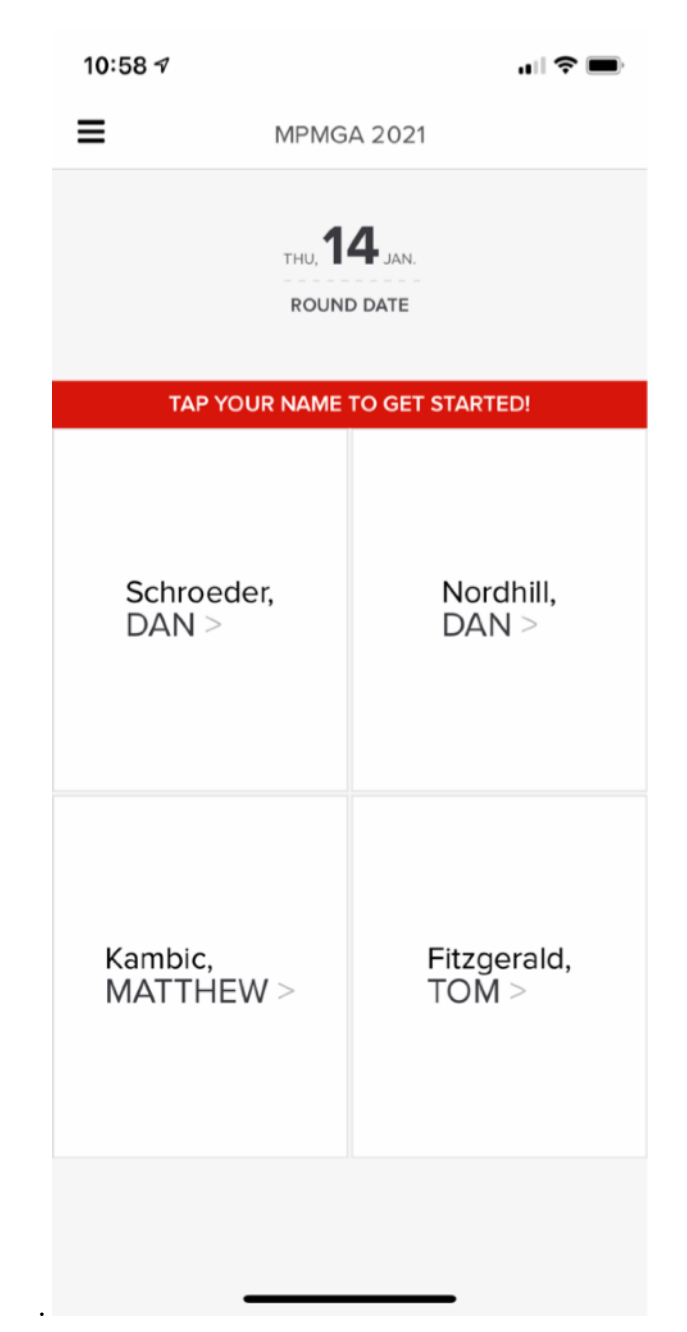

Enter the correct GROSS score for all of the players for each hole. If a player gets a stroke on the hole, a dot(s) will show next to where you enter their score.

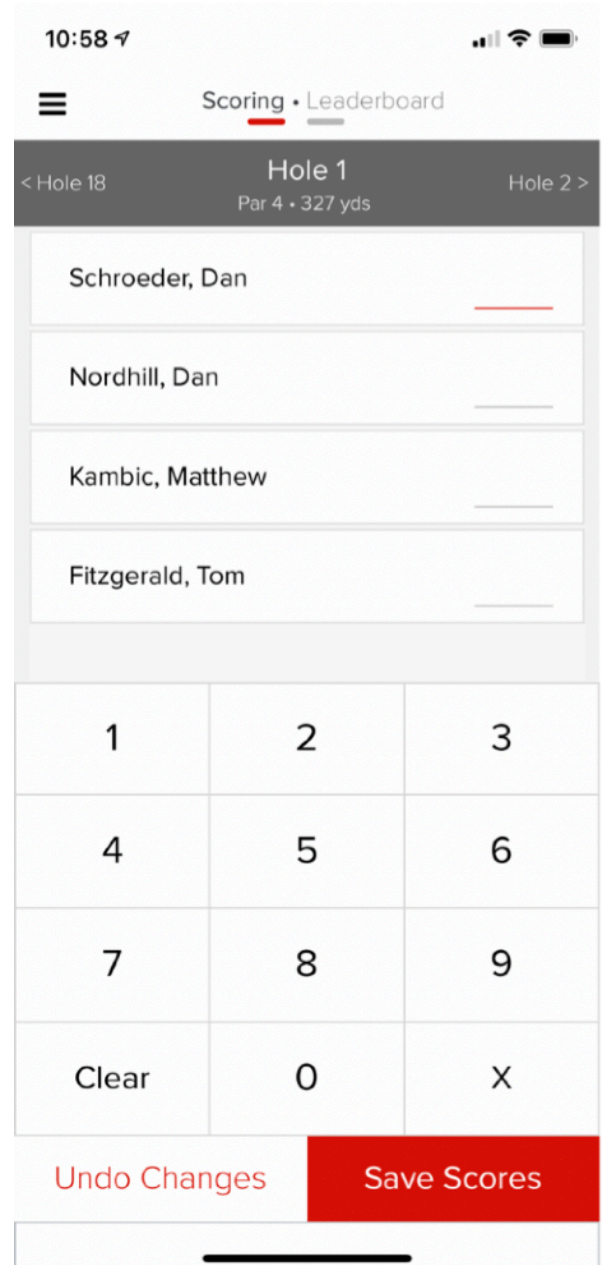

After scores are entered for a hole, click "Save Scores". It will advance to the next hole. "Undo Changes" will erase the scores for the hole if you make a mistake. You can then re- enter the correct scores. You can go back to a previous hole to change scores by using the arrow buttons at the top. 

## **ONLY** one member of each group should be entering scores. Other members can follow the leaderboard on their phones.

To view the leaderboard, click on "Leaderboard" on the top next to "Scoring". This will show current results as groups enter their scores.

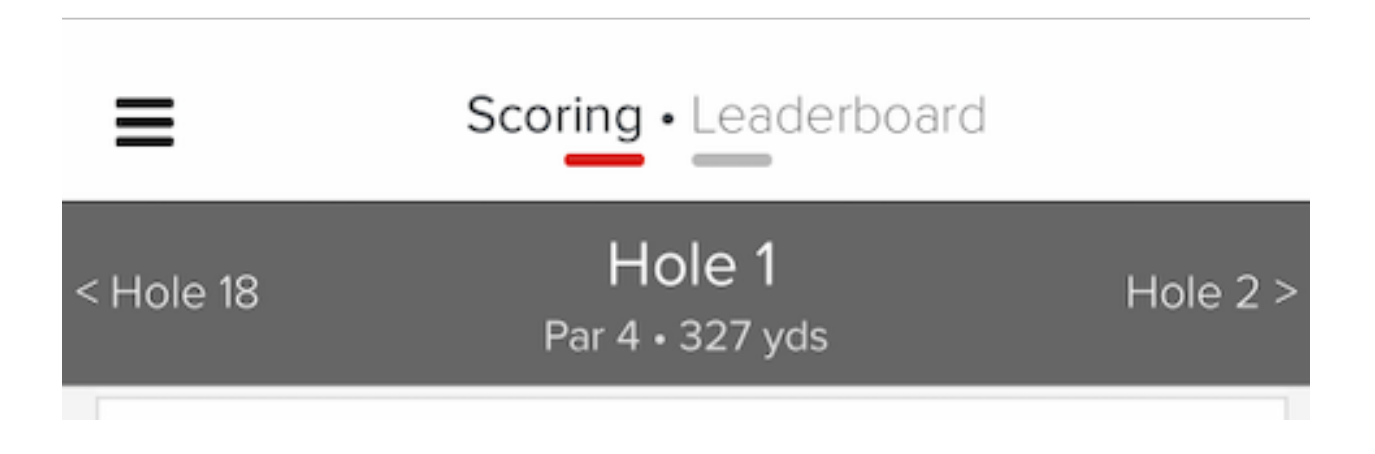

Clicking on the 3 bars on the top left corner will take you to the following screen:

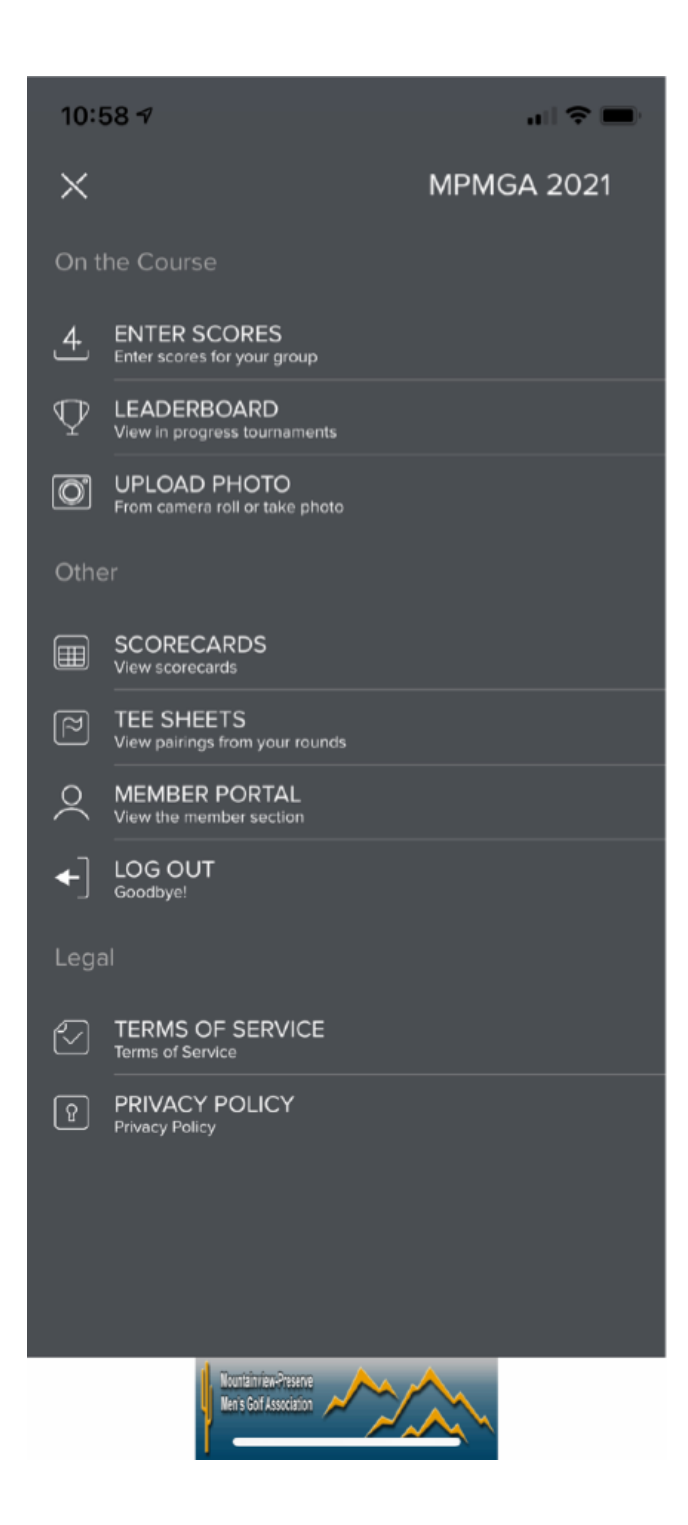

## Clicking on SCORECARDS will let you view your group's scorecard.

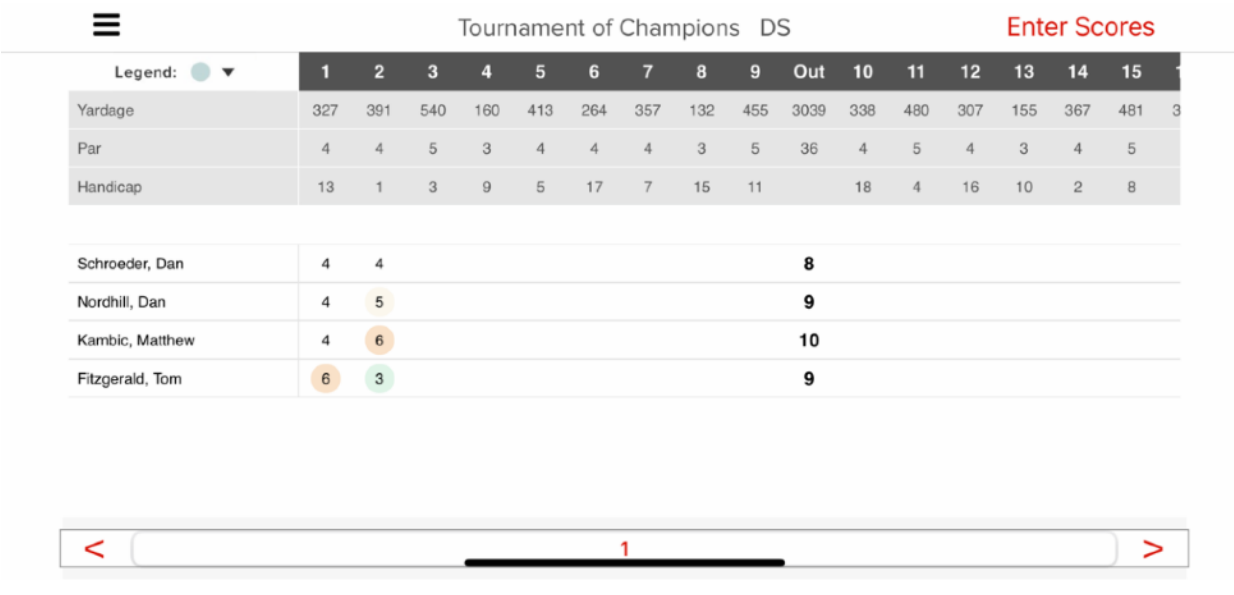

Clicking on Enter Scores will take you back to the entering scores. When you return to the scoring pane after viewing your scorecard,  $a <$  Back button will now appear in the upper left corner. This will take you back to your scorecard. 

If you lose cell service during the round, the app will save the scores and send them to Golf Genius once it has reconnected via cell or WiFi.

Someone else in the group should be keeping a paper copy of the scores as a backup. Verify the mobile app's scores with the paper copy.

After logging out the app will now have the MPMGA logo displayed on the login screen.

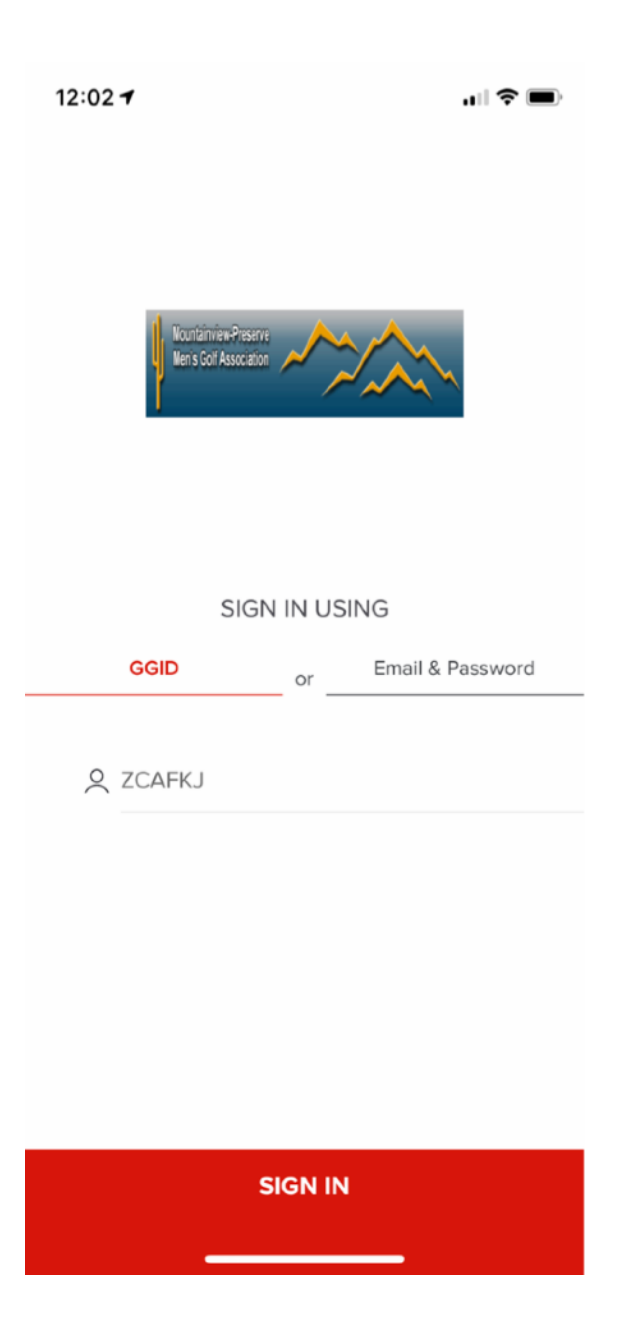